# Quick Start ISOBUS Task Controller

JD2630 Terminal Software: 3.33.1455

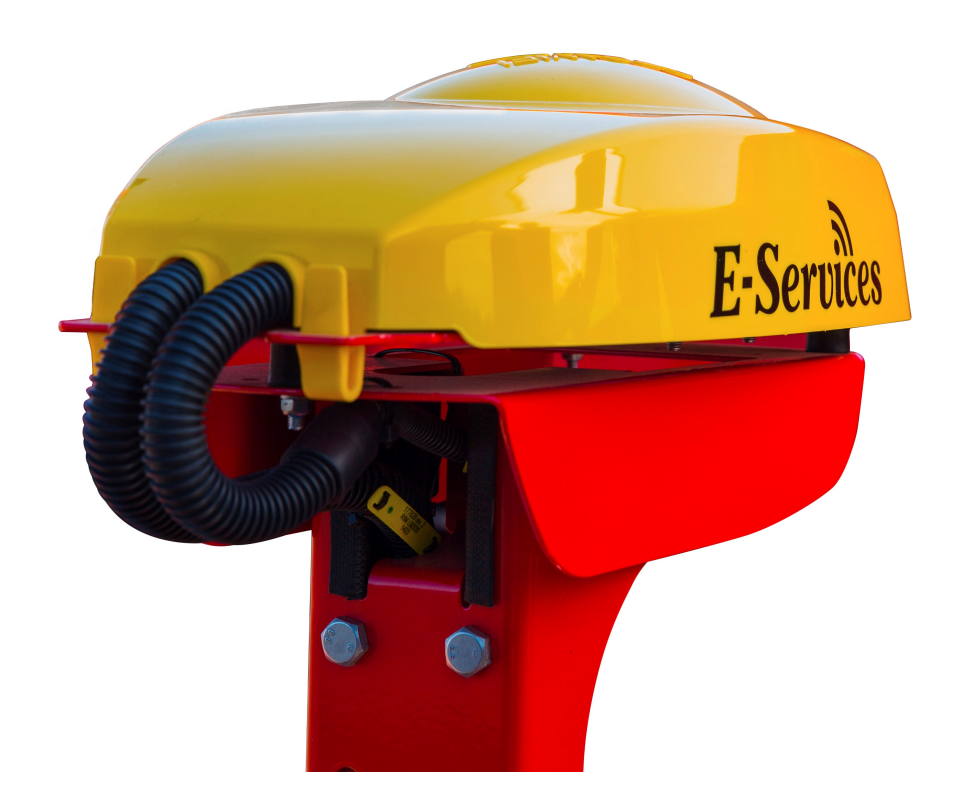

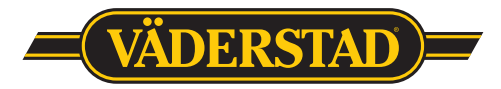

903107, 2017-09-20 1

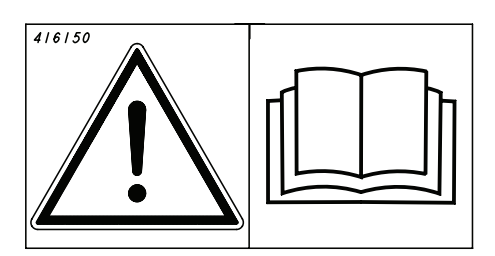

Denna Quick Start ersätter inte instruktionsboken! Denne Quick Start erstatter ikke instruktionsbogen! Denne Quick Start erstatter ikke instruksjonsboken! Tämä Quick Start-pikaopas ei korvaa käyttöohjekirjaa! This Quick Start guide does not replace the instruction manual! Diese Quick Start-Anleitung ist kein Ersatz für das Handbuch! Ce guide Quick Start ne remplace pas le manuel d'instructions! Instrukcja szybkiego uruchomienia nie zastępuje instrukcji obsługi, którą należy przeczytać przed rozpoczęciem użytkowania maszyny. Šis ātrais mācību materiāls neaizvieto lietošanas instrukciju!

Šis "Quick Start" vadovas nepakeičia instrukcijos!

See kiirjuhend Quick Start ei asenda kasutusjuhendit! Návod Quick Start nenahrazuje návod k použití! Ez a Quick Start útmutató nem helyettesíti a Használati útmutatót! La presente guida Quickstart non sostituisce il manuale di istruzioni!Это руководство «Quick Start» не заменяет основное руководство по эксплуатации!

Ta vodnik Quick Start ne nadomešča priročnika z navodili! Този бърз справочник не заменя наръчника!

Ο παρών οδηγός Γρήγορης εκκίνησης δεν αντικαθιστά το εγχειρίδιο οδηγιών!

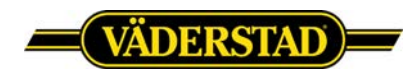

# **Väderstad ISOBUS implement with JD2630**

**NOTE!** *This document is a quick guide only and requires that the Väderstad implement is connected correctly and that the user possesses some basic knowledge of how this display and it´s functions is working. For further information regarding display functions we refer to the user manual provided by the manufacturer.*

**TIP!** Some chapters in this guide refers to the displays user manual. Before you use this guide in field, please read through this guide completely and make sure you have access to the required documentation.

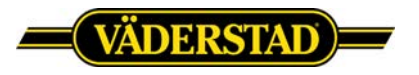

# 1. Introduction

When installing and running a Väderstad ISOBUS implement with a ISOBUS terminal, it is important to follow and complete the steps in this guide.

This document is a quick guide only and requires that the Väderstad implement is connected correctly to the display and that the user possesses some basic knowledge of how this display and it´s functions is working. For further information regarding display functions we refer to the operators manual provided by the manufacturer.

Before you proceed to the next chapter, please ensure that both the terminal software and the Väderstad software matches the one specified on the Väderstad homepage. <http://www.vaderstad.com/products/vaderstad-e-services/isobus>

# 2. Check the terminal software version

It´s important that the display software matches the one tested from Väderstad. If the display software separates from the one tested, some functionality may not work as expected.

To view the display software version, go to: **Main Menu -> Display -> Diagnostics -> About Tab.**

Check the second row saying "*Application Software Build: x.xx.xxxx*".

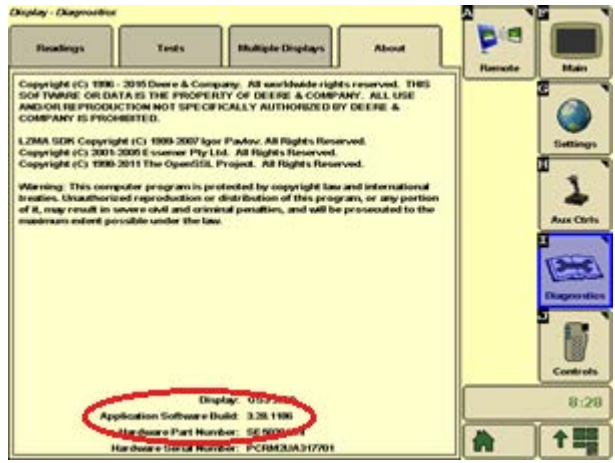

Screen 1. Display diagnostics, About tab.

If the software version is incorrect, please contact your local John Deere dealer. If the version matches please continue to the next step.

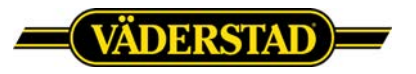

## 3. Check Activations

In order for "Section Control" and/or "Variable Rate" to work the display must be unlocked with a specific license. If the display is locked, please advise your local display reseller in order to purchase this activation.

To view the display activations, go to: **Main Menu -> GS3 -> Main -> Activation tab**

Make sure "Section Control" is Active and that the checkbox is checked.

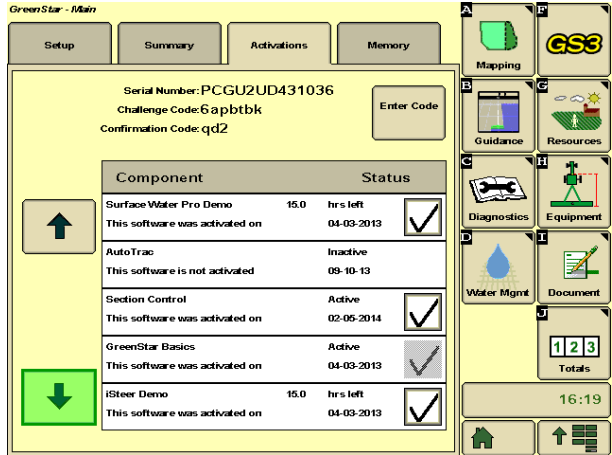

Screen 2. Display activations

# 4. Creating a implement on the display

When Task Controller is used the JD2630 automatically creates a implement profile, please proceed to the next chapter of this guide.

# 5. Activating Task Controller in Väderstad User Interface (UI)

Open the "*Väderstad UI"*. In the Väderstad UI, press "*Settings"*, on the next screen press "*General Settings"*. Toggle the Task Control button to "*ON*" (*screen 3*).

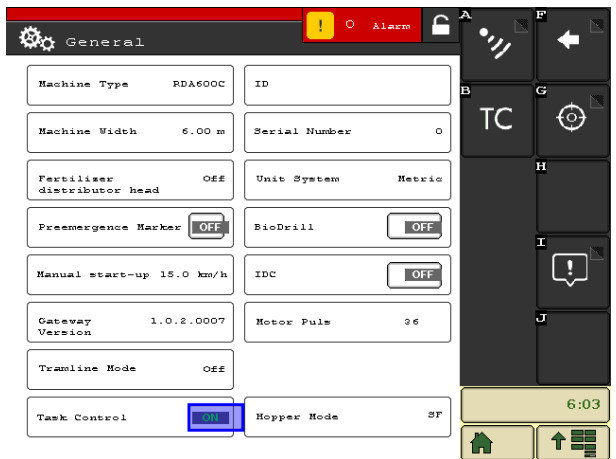

Screen 3. Task Controller ON

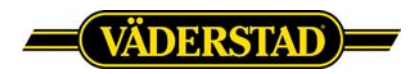

Once the Task Controller is set to *"ON"* a new implement will be detected by the display, a GS3 warning will appear, press "*Accept*" to dismiss it.

From the general settings, press the "*TC-submenu"* button. In this menu you´re telling the display what product to be controlled and also what functions to be used by turning "Section Control" and/or "Variable Rate" to ON or OFF. In this menu you´re also able to set the implement offsets and ON/OFF timers for each product. For further information regarding these settings please read the *"Task Control"*-chapter in the Väderstad E-Control user manual.

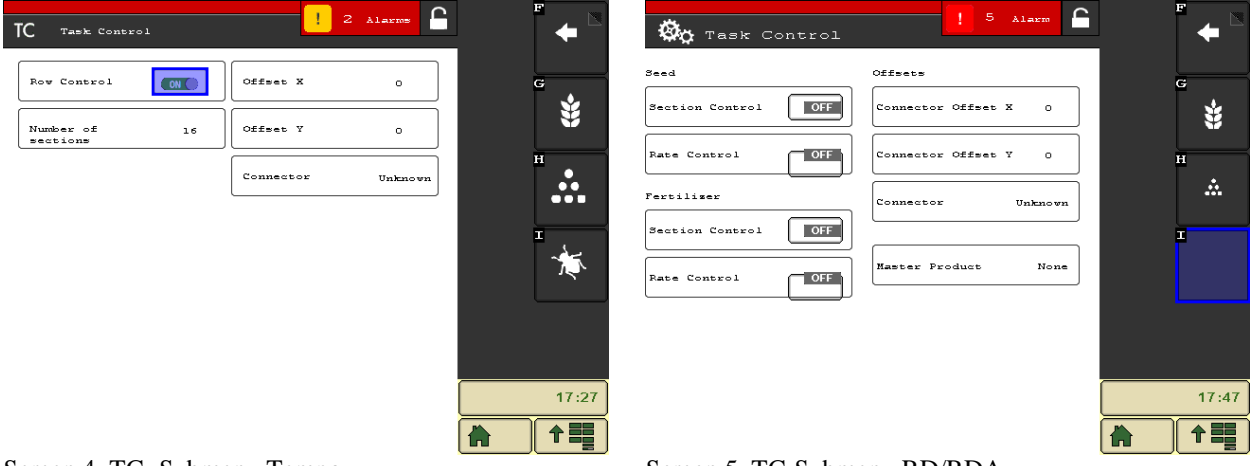

Screen 4. TC- Submenu Tempo Screen 5. TC-Submenu RD/RDA

When all settings is set and the TC-submenu is exited, a GS3 warning will appear. This GS3 warning is shown since the Task Controller object pool is updated. This warning can be ignored by pressing "*Accept*". After 20 seconds the new implement profile is updated with the latest settings.

### 6. Create job and/or enter necessary documentation settings

**NOTE!** *If more than one product is to be controlled via "Task Controller", this step must be repeated on all active products. If this step isn´t performed, the logging and rate feedback won´t work correctly.*

*In order to toggle between products, shift between the "Planting/Seeding"-tab and the "Product Application"-tab found in the upper left corner. The "Planting/Seeding"-tab is always referring to the product "Seed". For each product activated in step 5 of this guide, a new tab is created automatically.*

To view the Greenstar documentation, go to: **Main Menu -> GS3 -> Document -> Desired product tab.**

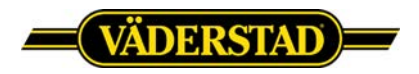

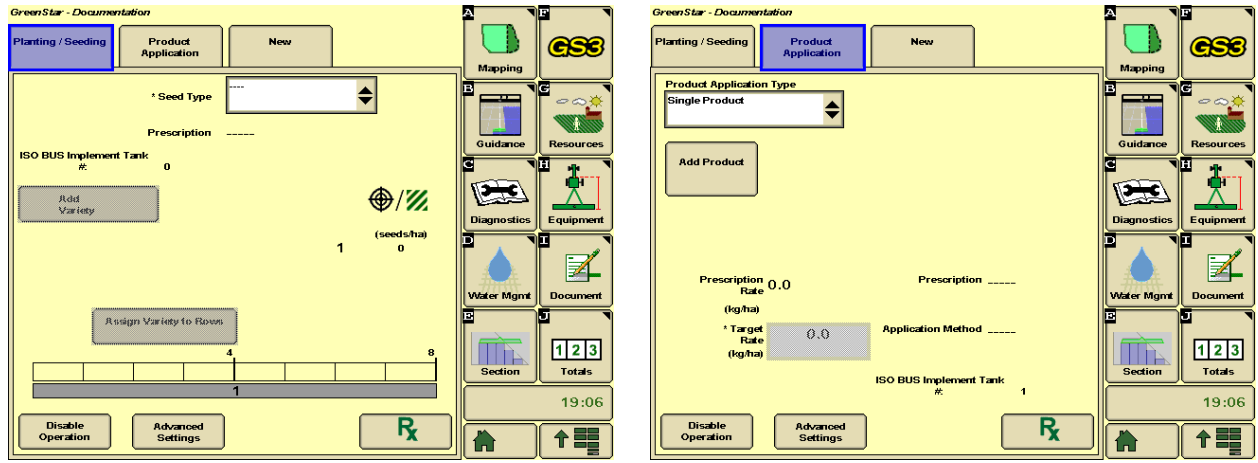

Screen 6. Documentation, seed. Screen 7. Documentation, fertilizer, pesticide/biodrill.

#### *Documentation seed:*

Step 1: Select a seed type used for the desired product. Step 2: Add a Variety by pressing the "Add Variety" button, complete the wizard shown.

### *Documentation fertilizer/pesticide/biodrill:*

Step 1: Select the product application type.

Step 2: Add a product by pressing the "Add product" button, complete the wizard shown.

# 8 Use of "Section Control"

### 8.1 Create field and field boundaries

If section control is to be used when exiting field and/or headland boundaries these must be defined. For further information, please see the ["Boundaries tab](https://stellarsupport.deere.com/site_media/pdf/en/manuals/gs3_2630/ompfp13946_j3_19_25oct13_402dcy.pdf#page=58) (45-21)"-chapter in the JD2630 operators manual.

### 8.2 Section Control Settings

If section control is to be used when exiting field and/or headland some settings must be set. For further information, please see the ["Section Control](https://stellarsupport.deere.com/site_media/pdf/en/manuals/gs3_2630/ompfp13946_j3_19_25oct13_402dcy.pdf#page=241) (75-1)"-chapter in the JD2630 operators manual.

# 9 Use of "Variable Rate"

### 9.1 Import/Load shapefile

If "Rate Control" is to be used, a prescription file must be used. For further information, please see the ["Map Based Prescriptions](https://stellarsupport.deere.com/site_media/pdf/en/manuals/gs3_2630/ompfp13946_j3_19_25oct13_402dcy.pdf#page=221) (65-53)"-chapter in the JD2630 operators manual.

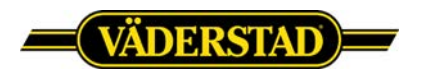

# 10 Attachments

Full version of the JD2630 operators manual (OMPFP13946 ISSUE J3). [https://stellarsupport.deere.com/site\\_media/pdf/en/manuals/gs3\\_2630/ompfp13946\\_j3\\_19\\_25oct13\\_402dcy.pdf](https://stellarsupport.deere.com/site_media/pdf/en/manuals/gs3_2630/ompfp13946_j3_19_25oct13_402dcy.pdf)

Väderstad E-Services Rapid <http://pdmlink.vaderstad.com/openext.aspx?id=10065801>

Väderstad E-Services Rapid A <http://pdmlink.vaderstad.com/openext.aspx?id=10043228>

Väderstad E-Services Tempo L <http://pdmlink.vaderstad.com/openext.aspx?id=10064506>

Väderstad E-Services Tempo T, Tempo F, Tempo V, Tempo R, FH <http://pdmlink.vaderstad.com/openext.aspx?id=10038077>

Väderstad E-Services Spirit och Spirit R <http://pdmlink.vaderstad.com/openext.aspx?id=10052287>

Väderstad AB SE-590 21 VÄDERSTAD Phone: +46 142-820 00 www.vaderstad.com

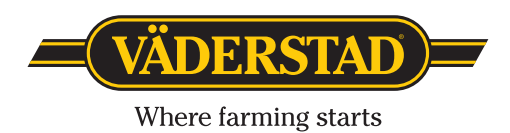